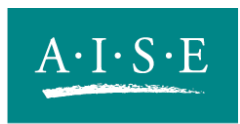

Association Internationale de la Savonnerie, de la Détergence et des Produits d'Entretien International Association for Soaps, Detergents and Maintenance Products

# **A.I.S.E. CHARTER FOR SUSTAINABLE CLEANING**

## **Procedure for the Additional CSP Check by an Accepted Verifier**

(Version 2.2, 9 October 2008)

#### **I. Introduction**

Companies committed to the A.I.S.E. Charter for Sustainable Cleaning are required to pass a second on-site check. This on-site check is performed by an *accepted* independent verification agency. The purpose of this additional CSP Check is to determine if the applicant company has implemented all Charter Sustainability Procedures (CSPs) or equivalent management processes to the standard required by the Charter (i.e. eleven (11) CSPs, six (6) of which are essential and have to be in place at the time of the Additional CSP Check, and five (5) additional which have to be implemented within three (3) years of the company joining the Charter). The verification of all CSPs (including the essential and additional CSPs) on at least 75% of the production has to be finalised by the end of the 3rd year after the company has signed the Charter commitment letter. The company is responsible for organising the verification process in due time. The CSP check is irrespective of the checking of key performance indicators (KPI) that is initiated by A.I.S.E.

Once the company has joined the Charter it is required to report each year on its individual sustainability performance, on the basis of a set of ten (10) Key Performance Indicators (KPI's). Checking the process of entering the data into the Charter Extranet (but not the data itself) will be part of a verifier's task, who will be appointed by A.I.S.E.

#### **II. How can a verifier join the panel of AISE-accepted verifiers?**

In order to join the panel of AISE-accepted Verifiers you need to be officially accredited by a government-recognised national accreditation service and sign the Verifier's "Letter of Commitment", to be sent to the A.I.S.E. Secretariat.

Subsequently the verifier will be listed as Accepted Verifier ("Verifier") on the Charter website (public part – name only) and on the Charter extranet (protected – full contact details including if possible information about tariffs per country).

#### **III. Overview of the procedure**

This chapter explains the step-by-step (1-8) procedure to perform the additional CSP Check and clarifies the role of the Verifier.

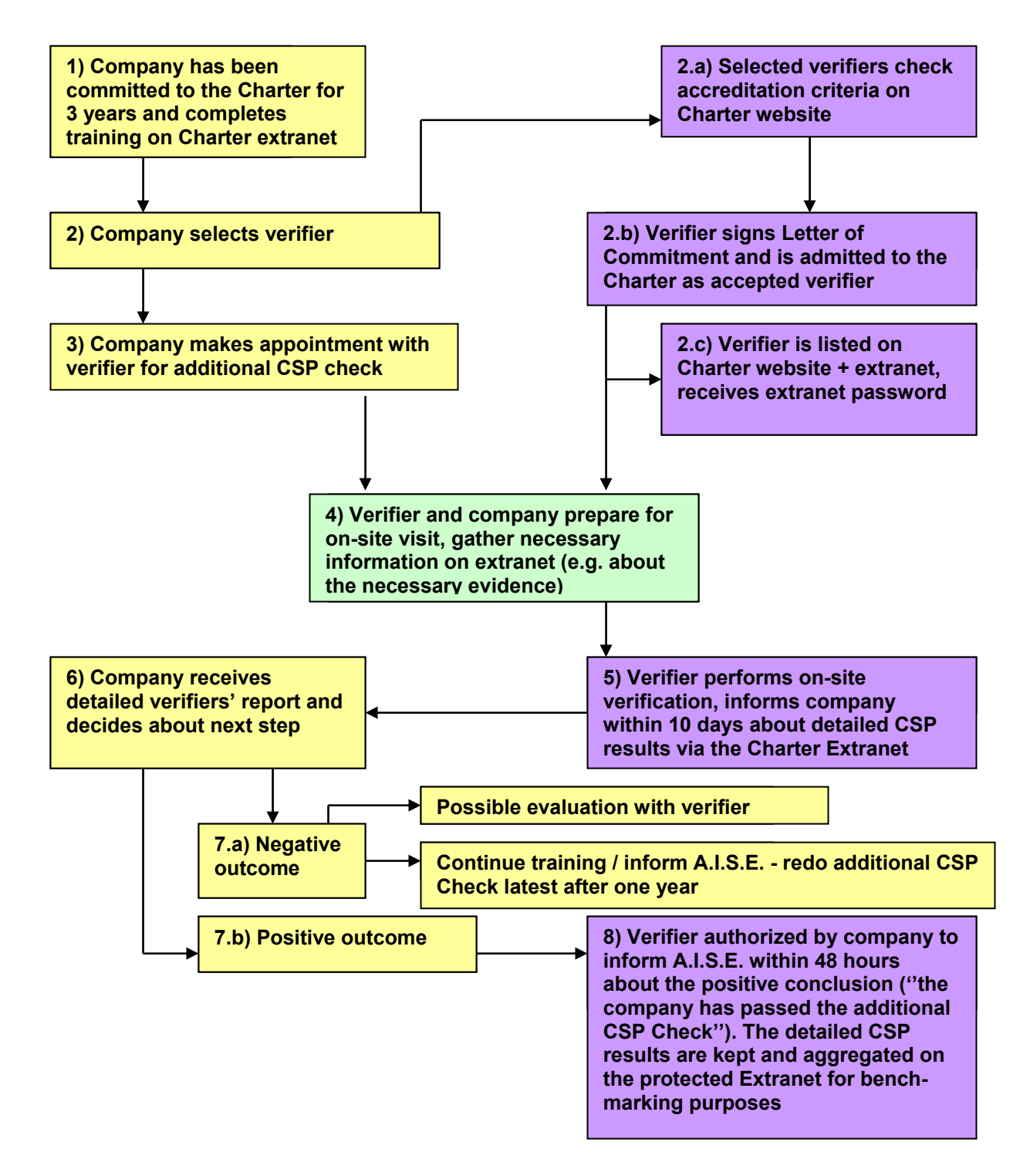

#### **1) Web based training for additional CSPs**

To support companies in the verification process they can use the Charter's web-based training system for additional CSPs that resembles to the Charter Entrance Check.

The training allows the applicant company to go through the complete additional CSP Check procedure, which is identical to the one performed by the selected Verifier on-site. The company needs to answer a set of questions and the web-based system automatically turns the answers into scores for each Charter Sustainability Procedure (CSP). This might help companies to monitor and document the progress with respect to the additional CSPs.

The extranet also contains detailed information about the evidence the company has to provide in order to demonstrate to the Verifier that the CSP's are in place and being implemented as part of the company's management systems.

#### **A minimum score of 60% or more for each of the eleven CSPs will be sufficient.**

#### **2) + 3) Company selects a Verifier and applies for admission**

Once the company feels ready for the on-site verification, they can apply for the additional CSP Check. In order to start the procedure, the company needs to contact a Verifier and make an appointment for the on-site visit. The Charter's web-based system includes a search engine that allows the company to find a Verifier that is active in the company's region.

The company is free to choose any Verifier that is listed on the "accepted verifiers" panel. In normal case the company will choose that verifier, who conducted the Entrance Check of the company concerned. If the company would like to work with a verifier that is not yet listed, they need to ask the verifier to sign the "Verifiers Letter of Commitment" and submit it to A.I.S.E.

The new Verifier will be listed on the Charter's web-based system shortly after A.I.S.E. receives the letter provided that he can provide sufficient proof of its official accreditation.

The company has to apply for the verification by entering companies' and verifier's details (including the date of the on-site-check) into Charter' web-based system*.* 

#### **4) Verifier prepares the on-site visit**

Typically, the on-site-check will be performed in head office of the company while a check of the factories is not required. Where a company operates in more than one country or has more than one head office it will nevertheless conduct the verification in one location. Minor differences between the questions for Household and I&I (Industrial & Institutional) companies should be taken into account.

The Charter's web-based system helps the Verifier to gather the necessary information to prepare the on-site check (see: Guidance to the additional CSP Check). For example, the extranet provides the Verifier and the company with an overview of kind of evidence the visited company needs to prepare for the additional CSP Check.

After the company has submitted the form, the Verifier automatically receives - via the Charter extranet system - an e-mail invitation for the on-site check. NB: the Verifier should only perform the on-site visit upon receiving the official e-mail invitation!

Each accepted Verification Company receives a personal username and password that allows the Verifier to log in to the Charter extranet.

After authorisation the Verifier will be able to access a new tab in the top navigation menu labelled "Administration". Within this chapter the Verifier will find a menu item in the left navigation called: "CSP Check Report". This screen will display a list of the companies that have chosen the Verifier in question to perform their additional CSP Check/Entrance Check.

#### **5) Verifier performs the on-site verification**

The additional CSP Check has been designed in such a way that the on-site visit can be performed in one day, if the company is well prepared to provide the Verifier with immediate and correct evidence.

Here, it has to be borne in mind that the Charter is an integrated system and takes other existing management systems (e.g. ISO 14001, etc.) into account. That does not mean that it would be impossible to pass the CSP checks successfully without having those management systems established; but in that case the verification might take longer than one day.

#### *How to provide evidence?*

There are two possibilities on how to provide evidence:

- a) In case the CSP check is combined with an audit, the evidence will be provided during the audit.
- b) In case the CSP check is not combined with an audit, there has to be a debate on the nature of evidence before the check itself. Build on the training done by the company through the online system, the verifier should identify possible gaps and inform the company what evidence in detail would be requested.

#### **6) Verifier fills in the verification results and informs the company first**

The Verifier has to make use of the electronic calculation and reporting files published on the protected 'Verifiers part' of the Charter extranet. These look very similar to the forms the company has been able to use during the training period.

The Verifier has to inform the company *first* about the detailed outcome of the visit. The Verifier should send its report to the company within 10 working days after the visit has been performed.

#### **7) Company is informed about their result**

If the outcome is *positive* the company authorises the Verifier to pass on the overall conclusion to A.I.S.E., without the details of the results per CSP but with the message that ''the visited company has passed the additional CSP Check''.

If the outcome of the additional CSP Check is *negative* the company can apply for a second additional CSP Check and redo the additional CSP Check latest after one year. *NB: it is up to the company to inform A.I.S.E.*

No one but the Verifier and the visited company will have access to the detailed results of the Additional CSP Check, through the protected extranet. However, the company can decide to share the results - under confidentiality agreement - with A.I.S.E.

#### **8) A.I.S.E. receives information about the success of the additional CSP Check**

#### *Subject to authorisation by the visited company*, the verifier will report the end-result to A.I.S.E.

As indicated before, this report will only consist of the conclusion whether the visited company has passed the additional CSP Check. No reference is made to the details of the overall score, nor to the scores per question. The detailed CSP results are kept on the extranet for aggregation and benchmarking purposes.

The Verifier should be able send its conclusion to A.I.S.E. *immediately (within 48 hours)* after authorisation of the company.

#### **IV. Detailed instructions for the Verifier on how to use the Charter's web-based system**

As these website pages contain highly confidential information the identified Verifier only has access to this part of the extranet; individual company data will only be accessible to the company itself and the Verifier.

#### **A. Authorisation on the extranet**

Go to www.sustainable-cleaning.com, and enter you username and password on the login box.

Note that the "Remember password" box should never be used on a public computer.

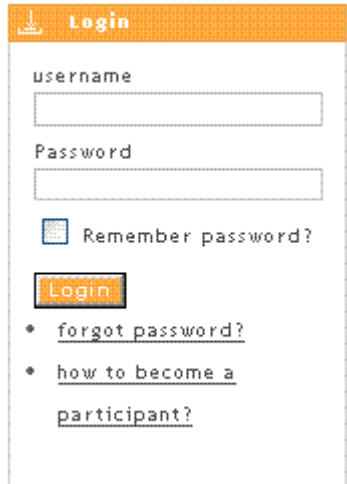

#### **B. Go to the Administration area**

Move your mouse to the top-right of the screen, and click on "Administration".

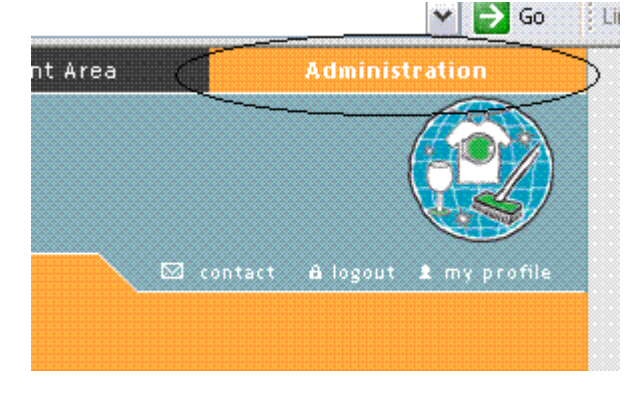

#### **C. Select "CSP Check Report" in the left navigation**

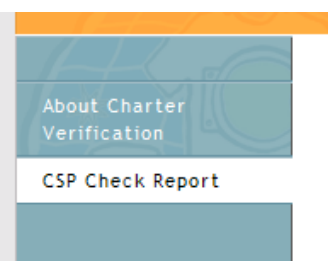

#### **D. Company overview screen**

This screen displays an overview of the companies that have chosen you to perform their additional CSP Check.

#### **List of companies**

The following companies have selected you to perform a CSP Check. Click the "View" button next to a company to continue.

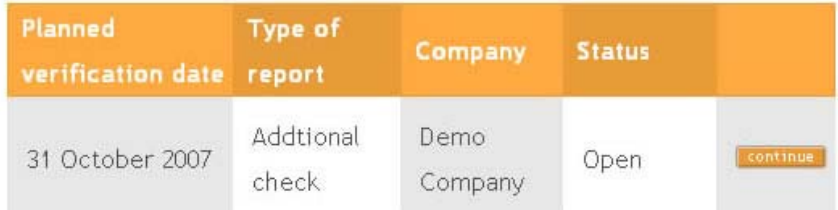

The "Planned verification date" is the date that the company has entered for the onsite verification. This appointment should have been agreed between the company and the Verifier in advance.

The "Status" indicates the status of the CSP Check. We distinguish the following statuses:

- *Requested*: The company has requested the on-site verification;
- *Open*: The Verifier has started to fill-out the CSP Check on the web system, but did not complete it yet;
- *Completed*: The Verifier had completed the CSP Check report. The result of the report has been submitted to A.I.S.E.

#### **E. Select a company**

You can start to fill-out the Additional CSP Check results by clicking the "Status" button on the right of a company that is in "Requested" status.

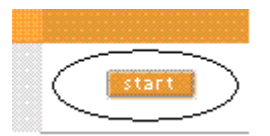

If the company status is "Open", you can click the "Continue" button to continue the report.

If the company status is "Completed", you can click the "View" button to review or print the already submitted report.

#### **F. Download PDF Report**

This screen allows you to download a printable PDF report that contains the information needed to perform the online visit.

We highly recommend you to print this report and use it during the visit. The document has been created in such a way that you can mark/write the results of the visit directly on the document.

After the visit, you will use the notes on the printed document as the source for reporting the result of the additional CSP Check in the online system. To start filling in the results, click on "*Enter the CSP Check Results*".

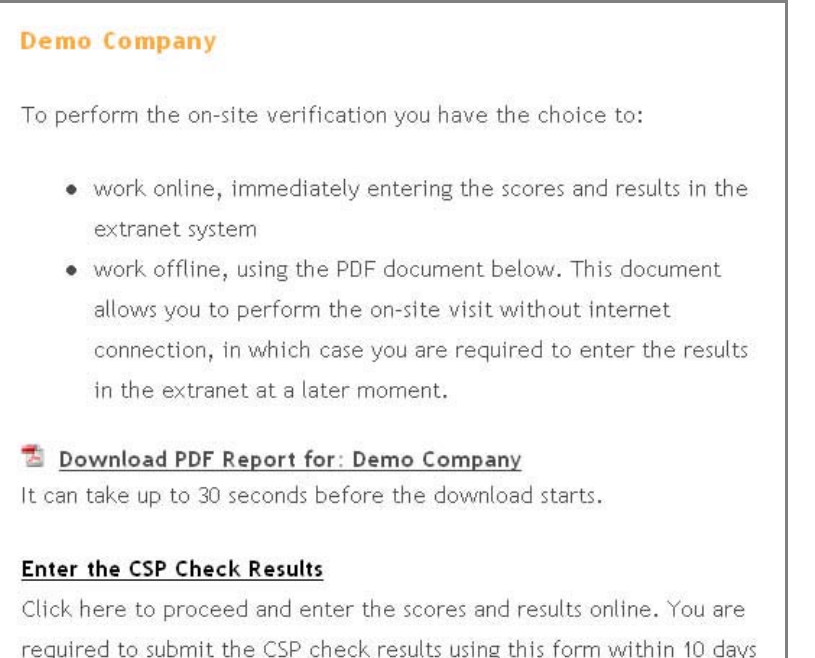

Verification Procedure Additional CSP Check ver 2 2 20081009.doc 8

after the on-site visit.

**G. Report the additional CSP Check results - Step 1: General information** 

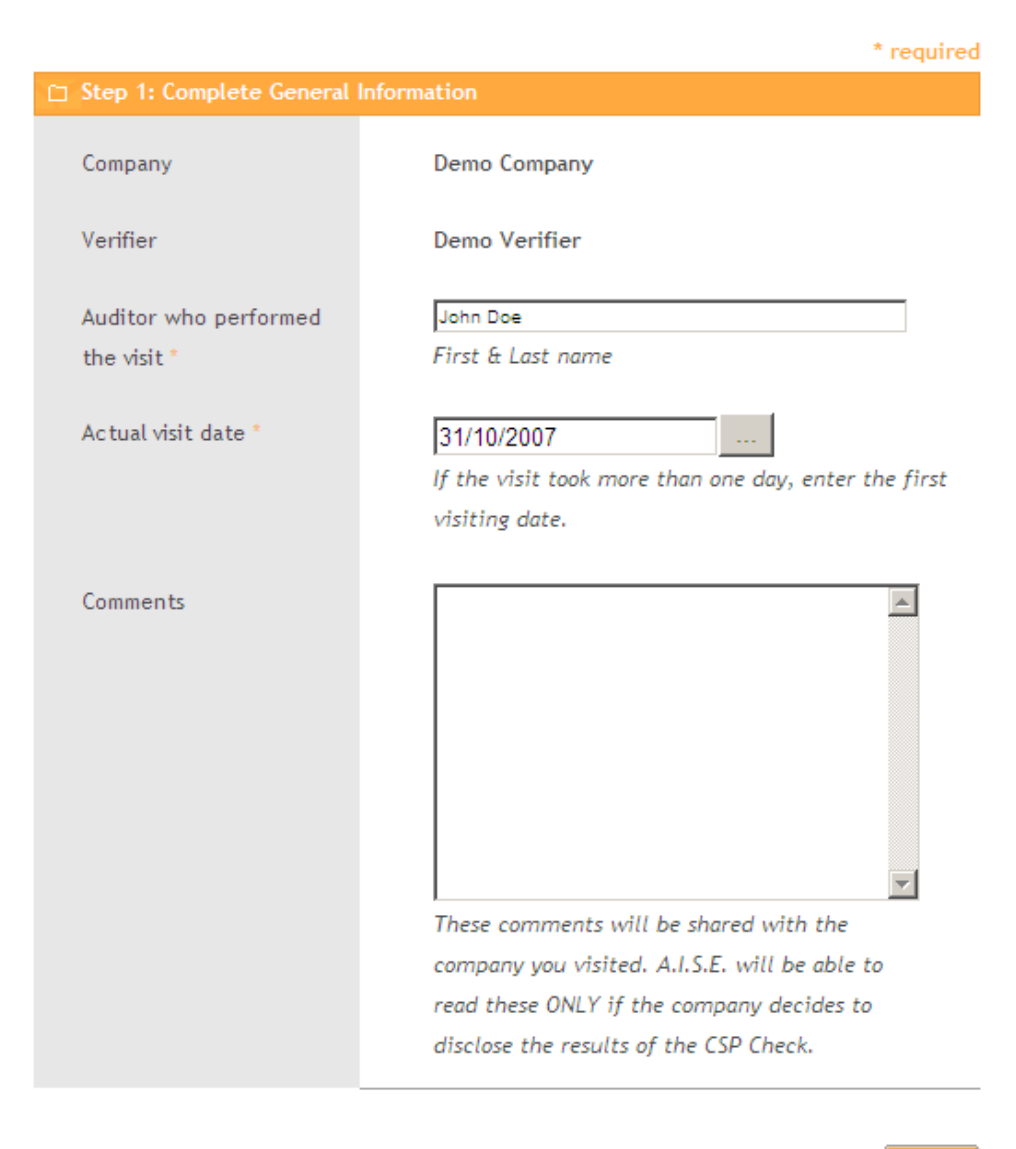

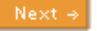

This screen allows you to enter general information about the on-site verification. If necessary, you can correct the name of the company and the person who has performed the on-site visit. You can also adjust the date of the on-site visit.

The general comments field allows you to enter general comments about the on-site visit (e.g. information about the way the visit was carried out, suggestions for improvement, etc.)

Press the "Next" button to save the changes and continue to the next step.

#### **H. Verification overview screen (select a CSP)**

This screen displays an overview of the CSP's. The status shows if the reporting for the CSP has been completed. We distinguish the following statusses:

- *Open*: Reporting for this CSP is not yet completed
- *Completed*: Reporting for this CSP is completed (but can still be changed).

You can click on the button "Domains" to open the CSP. Please note that the structure of the on-site check and the report is the following:

Onsite visit date: 31 October 2007

#### **Demo Company**

CSP > Domain > Control Activity > Check

Please enter all the results of the onsite-visit CSP Check. When all CSP's have been "completed", click the button "Review CSP Check Results" on the bottom of the page. This will allow you to review all scores before submitting.

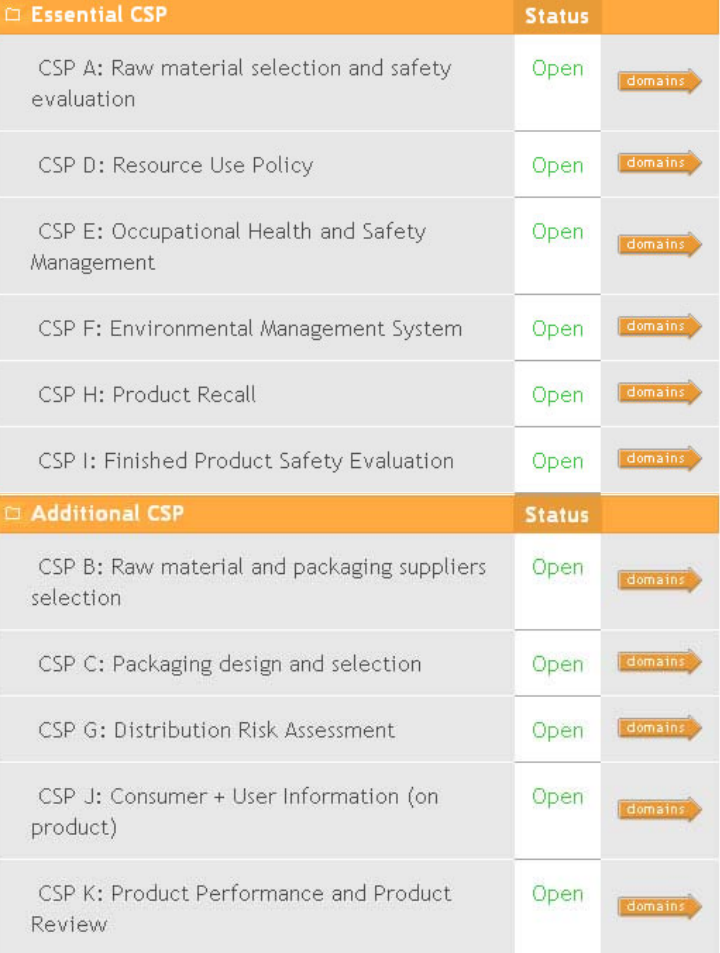

All CSP's have to be completed before the report can be submitted.

#### **I. CSP overview screen (select a domain)**

This screen provides an overview of the domains of the chosen CSP. A CSP can have one or more domains. Every domain has a weight and a status. The weighted percentages indicate how the score of the domain relates to the total score of the CSP.

The status indicates if the reporting on the domain has been completed or not.

### CSP A: Raw material selection and safety evaluation

Raw Material Selection: Companies will work to continually improve, balanced across the three sustainability pillars (social, economic and environmental) by: Setting and reviewing specifications for individual raw materials, Selecting raw materials, opportunities to use specific recycled materials where these are available and to use specific renewable raw-materials. Raw Material Safety Evaluation: companies will progressively and systematically perform or otherwise obtain appropriate safety evaluations for relevant raw materials used in their products.

Click to see the full description of this CSP.

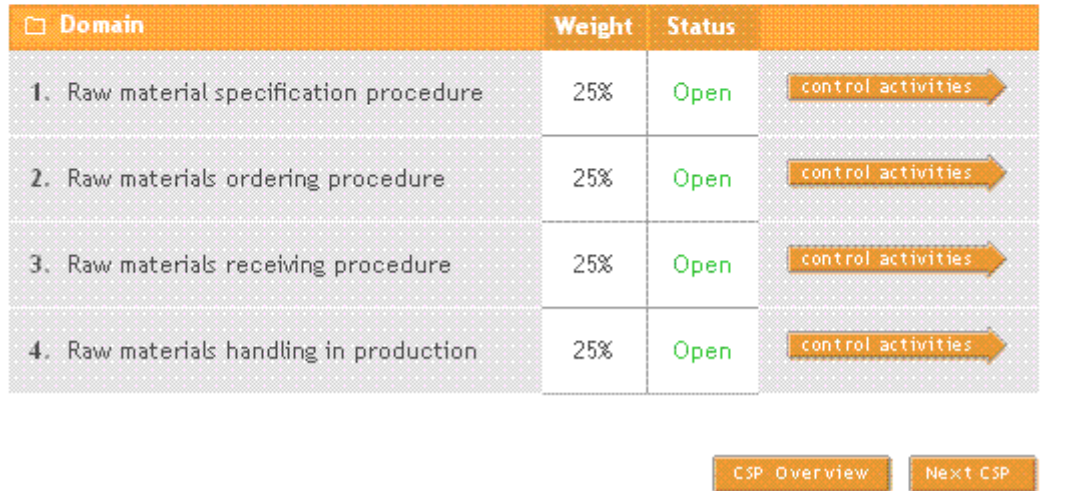

Please select a domain to enter the report scores.

#### **J. Control Activities screen (enter verification scores)**

This screen gives an overview of the control activities and checks within the chosen domain.

The "Management & Testing" check is scored globally for the domain. The other checks (Documentation / Initiation / Accessibility, Availability and Modifiability / Communication & Training) are scored per control activity.

One domain can contain one or more control activities. In the screen below, the control activity is "Specifications".

The control activities do not have a weighted percentage and count equally in the score calculations.

The next step is to click on the  $\frac{1}{10}$  icons and pick the score.

Each control activity contains a comment box, which allows you to enter notes that are important to take into account when evaluating the score of the Additional CSP Check. These notes will be visible for the company that is being checked.

### CSP A: Raw material selection and safety evaluation

Domain: Raw material specification procedure

Important Note: Changes to this page are only saved after clicking the buttons "domain" overview" or "next domain". Domain level check Management & Testing 鐢 A: Not done

#### $\Box$  Specifications

Specifications for each raw material are set and agreed with each of the key company functions involved (for example purchasing, technical, formulation, manufacturing, distribution, safety and environmental)

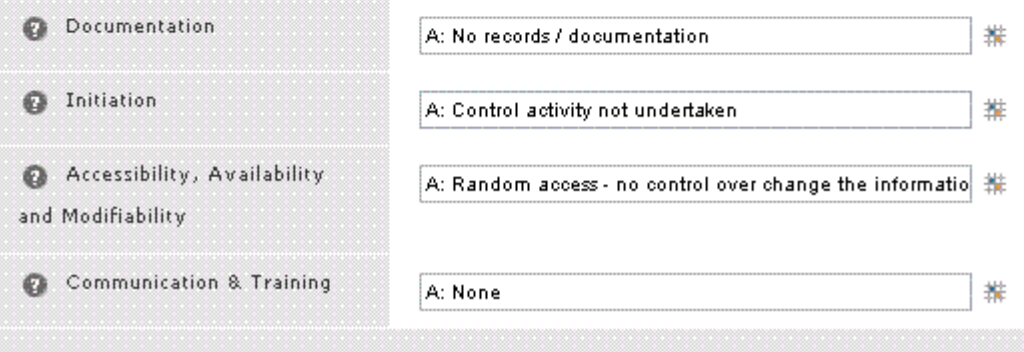

#### **K. Select a score for each check within the control activity**

When you click on an  $\#$  icon, a popup grid will appear. This will allow you to select the most appropriate score for the check.

On top, the name of the check appears ("Information – Method of Documentation").

When you combine the words in the left column and bottom row, you will find the appropriate answer for the check. By moving your mouse over the possible answers (colour blocks), an informative text will appear in the bottom of the screen. This text will help to determine if the selected answer truly corresponds with the check.

When you click on one of the boxes, the popup will disappear and the answer will be displayed in the textbox next to the check.

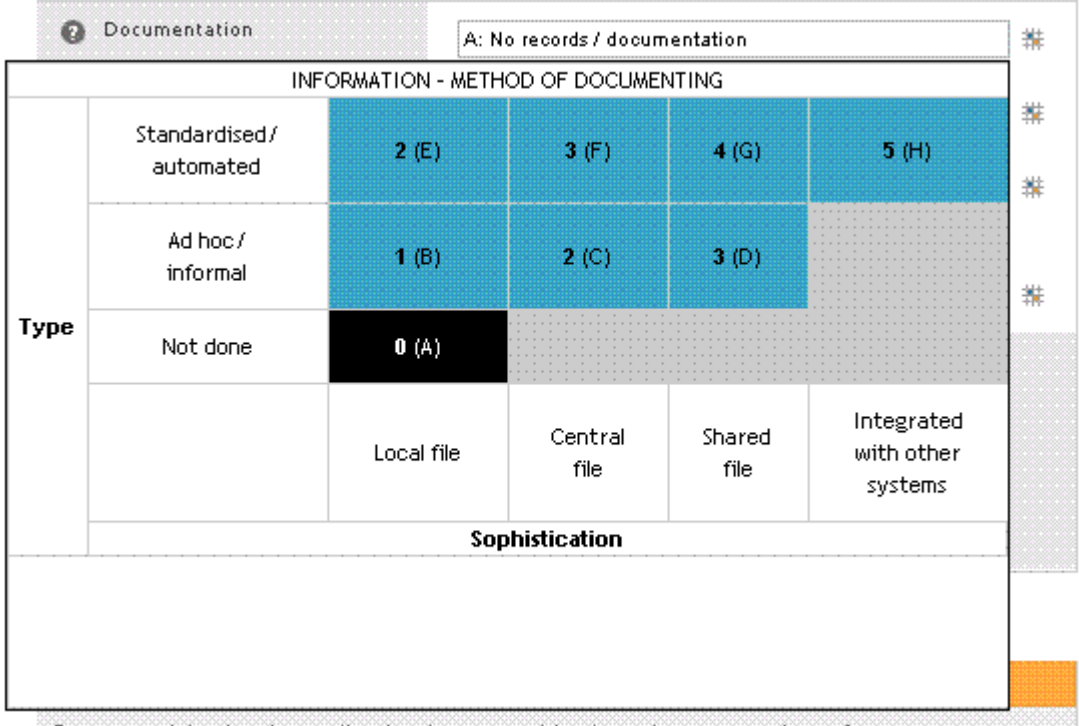

You can change the answer by clicking on the  $\#$  icon again.

Raw material selection policy in place to quide the relevant neople to favour raw

Please note that you can find detailed information about the check by clicking on the <sup>D</sup> Doc</sup> icon.

#### **L. Navigate to the following domain**

You can use two buttons to navigate from one domain to the other:

- *Domain Overview:* will bring you back to the overview of the domains in the current CSP.
- *Next Domain*: will bring you to the next domain in the CSP.

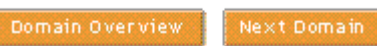

#### **M. Review the verification report.**

Once you have completed all the domains in all CSPs, a new button will appear in the CSP overview page "Review CSP check results".

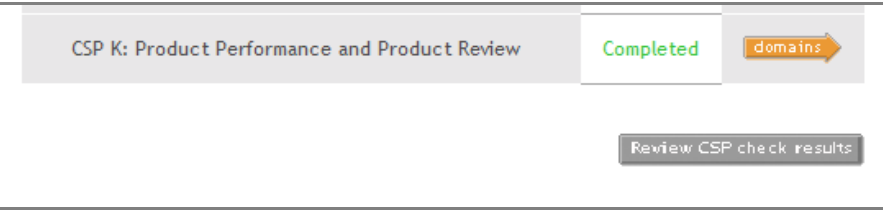

#### **N. Verification Report Confirmation**

After clicking the "Review Additional CSP Check results" button, you will be able to download an updated PDF report containing all the results you have entered. This PDF does not yet contain the calculated scores, nor the Positive/Negative result of the Additional CSP Check. These calculations will only be performed AFTER you have confirmed the data.

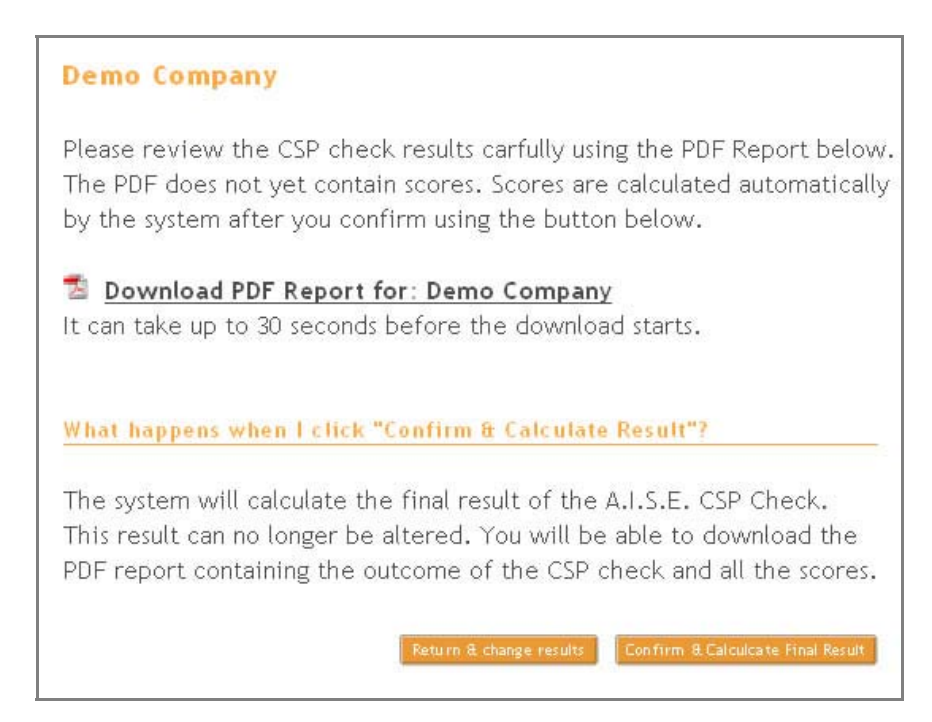

On the bottom of this screen you will find the following buttons:

- *Return & change results:* allows to return to the CSP overview screen and to make modifications to the report;
- *Confirm & Calculate the Final Result*: by clicking this button, you confirm the data entered in the verification report. The report will then be closed and saved in the system.

When you click the button, you will have to confirm: **Controllering** 

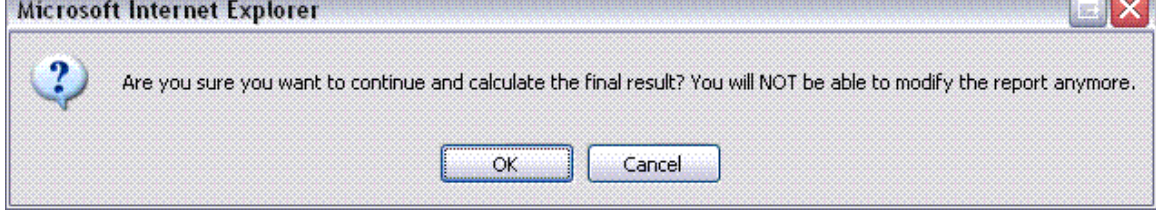

### **O. Result of the Additional CSP Check**

The extranet system calculates the scores per CSP and the final result. Once the Additional CSP Check scores have been saved in the system they cannot be modified anymore.

You can download the full PDF report, including all the scores and final result. Please inform the company as soon as possible about the report, and include the PDF report in you communication.

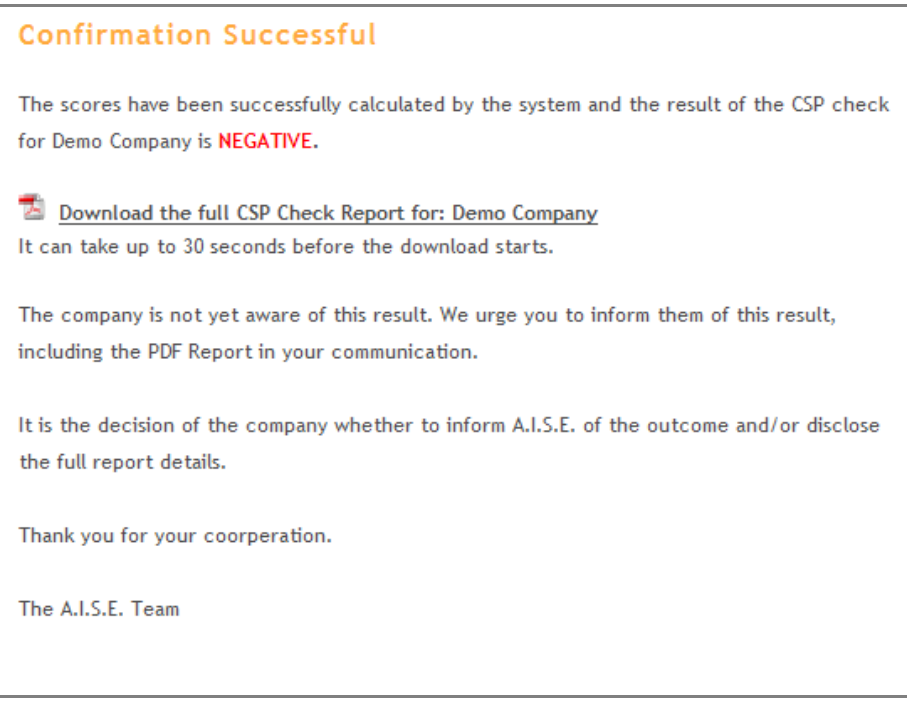

#### **P. Who to contact for more information**

Email: info@sustainable-cleaning.com

Mr. Sascha Nissen A.I.S.E. Avenue Herrmann Debroux 15A B- 1160 BRUSSELS Belgium

Tel: +32 (0) 2 679 62 60 Fax: +32 (0) 2 679 62 79